Questo manuale d'istruzione è fornito da trovaprezzi.it. Scopri tutte le offerte per [ViewSonic](http://www.trovaprezzi.it/monitor-lcd/prezzi-scheda-prodotto/viewsonic_vg2439smh_2?utm_source=pdf&utm_medium=referral&utm_campaign=pdf_73) [VG2439SMH-2](http://www.trovaprezzi.it/monitor-lcd/prezzi-scheda-prodotto/viewsonic_vg2439smh_2?utm_source=pdf&utm_medium=referral&utm_campaign=pdf_73) o cerca il tuo prodotto tra le [migliori offerte di Monitor](http://www.trovaprezzi.it/prezzi_monitor-lcd.aspx?utm_source=pdf&utm_medium=referral&utm_campaign=pdf_73)

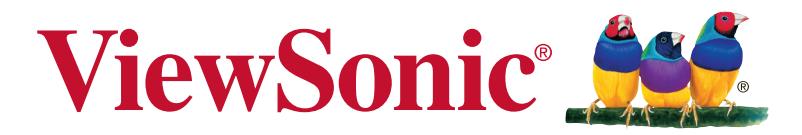

# **VG2439smh Monitor Guida dell'utente**

 $\boldsymbol{\mathsf{\Theta}}$  trovaprezzi.it

Numero modello: VS17287 P/N: VG2439SMH-2

# **Grazie per aver scelto View-Sonic**

Con oltre 30 anni come fornitore leader mondiale di soluzioni visive, ViewSonic si sforza di superare le aspettative mondiali di evoluzione tecnologica, innovazione e semplicità. Noi di ViewSonic riteniamo che i nostri prodotti abbiano il potenziale per avere un impatto positivo nel mondo e siamo fiduciosi che il prodotto ViewSonic scelto sia estremamente utile.

Grazie di nuovo per aver scelto ViewSonic!

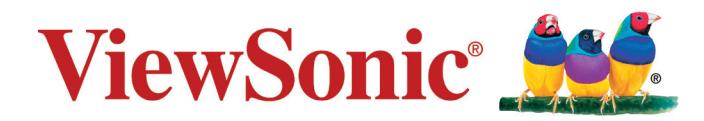

# **Sommario**

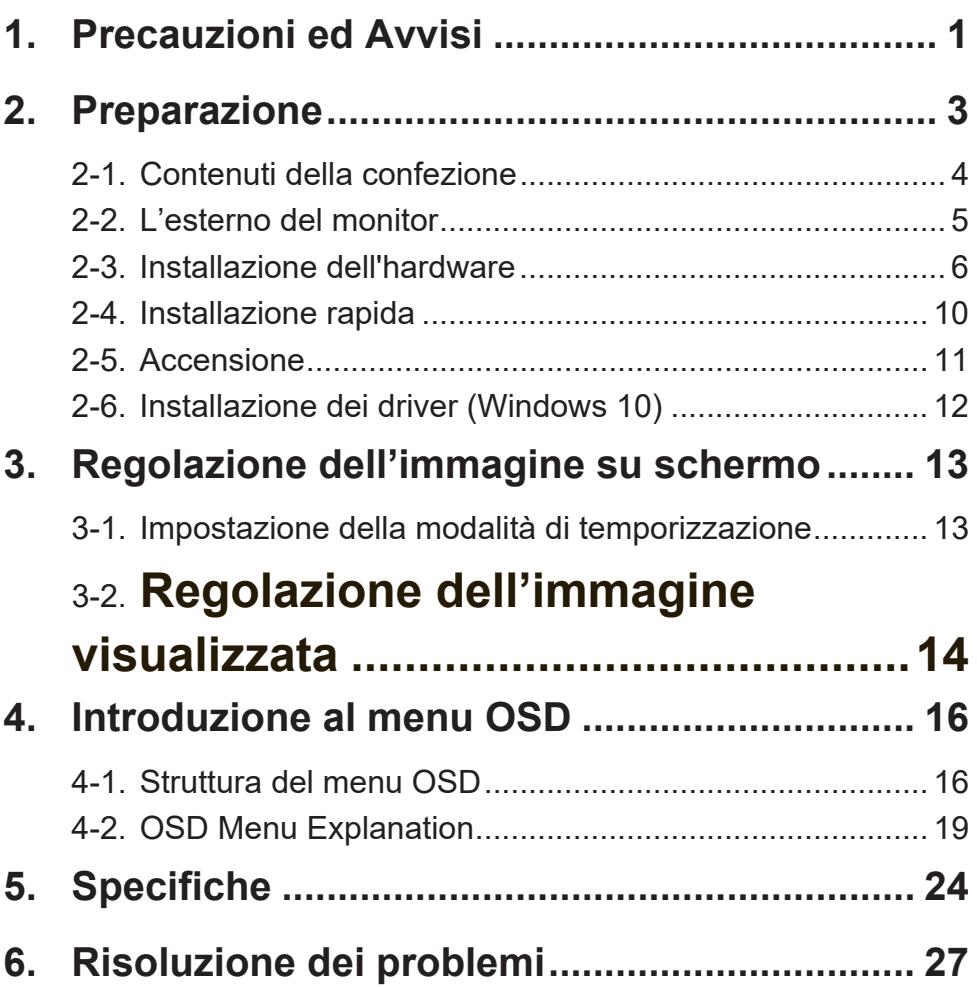

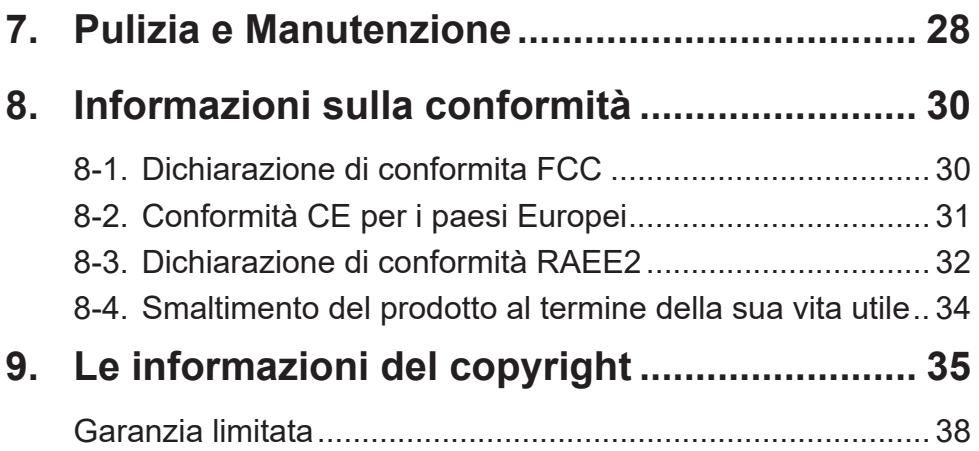

# <span id="page-4-0"></span>**1. Precauzioni ed Avvisi**

- 1. Leggere completamente le istruzioni prima di usare l'apparecchio.
- 2. Conservare le istruzioni in un luogo sicuro.
- 3. Osservare tutti gli avvisi e le istruzioni.
- 4. Sedere ad almeno 18" / 45cm dal monitor.
- 5. Maneggiare sempre il monitor con cura quando viene spostato.
- 6. Non rimuovere il pannello posteriore. Questo monitor contiene componenti con tensioni elevate, se toccati, possono causare gravi lesioni.
- 7. Non utilizzare l'apparecchio vicino ad acqua. Attenzione: per ridurre il rischio di incendio o di folgorazione, non esporre l'apparecchio a pioggia o umidità.
- 8. Evitare l'esposizione del monitor alla luce diretta del sole o altre sorgenti di calore. Orientare il monitor lontano dalla luce diretta del sole per ridurre i riflessi del sole.
- 9. Pulire con un panno morbido e asciutto. Se è necessaria una pulizia più scrupolosa, fare riferimento alla sezione "Pulizia del monitor" – di questa guida – per altre istruzioni.
- 10. Evitare di toccare lo schermo. Gli oli della pelle sono difficili la rimuovere.
- 11. Non strofinare o applicare pressione sul pannello del monitor poiché si potrebbe danneggiare in modo permanente lo schermo.
- 12. Non ostruire le aperture di ventilazione. Installare in conformità con le istruzioni del fornitore.
- 13. Non installare vicino a fonti di calore come radiatori, stufe o altri apparecchi (per es. gli amplificatori) che producono calore.
- 14. Posizionare il monitor in un'area ben ventilata. Non posizionare oggetti sul monitor che impediscono la dissipazione del calore.
- 15. Non posizionare oggetti pesanti su monitor, cavo video o cavo di alimentazione.
- 16. In caso di fumo, rumori anomali o odori strani, spegnere immediatamente il monitor e contattare il rivenditore o ViewSonic. Continuare a usare il monitor in queste condizioni può essere pericoloso.
- 17. Non eliminare la caratteristica di sicurezza della spina polarizzata o della spina con scarico a terra. Una spina polarizzata ha due lamierine di cui una più larga dell'altra. Una spina con scarico a terra ha due lamierine ed un terzo perno per il collegamento a terra. La lamierina più larga o il terzo perno sono forniti per la vostra sicurezza. Se la spina fornita non si inserisce nella presa, consultare un elettricista per la sostituzione della vecchia presa.
- 18. Protect the power cord from being walked on or pinched particularly at plugs, convenience receptacles and the point where they exit from the apparatus. Be sure that the power outlet is located near the unit so that it is easily accessible.
- 19. Utilizzare solo collegamenti/accessori specificati dal fornitore.
- 20. Usare soltanto con un carrello, scaffale, treppiede, supporto, o tavolo consigliato dal fornitore o venduto con il prodotto. Quando si usa un carrello, prestare attenzione quando si sposta il gruppo carrello/apparecchio per evitare ferimento alle persone.

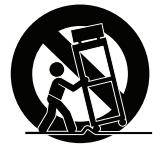

- 21. Disconnettere l'apparecchio se inutilizzato per lunghi periodi di tempo.
- 22. Fare riferimento, per la riparazione a, personale qualificato dell'assistenza. Si richiede l'assistenza se l'apparecchio è stato danneggiato in ogni maniera, come ad es. se il cavo di corrente o la spina sono danneggiati, se è stato versato del liquido o degli oggetti sono caduti nel prodotto, se l'apparecchio è stato esposto a pioggia o ad umidità, non funziona normalmente, o è stato fatto cadere.

# <span id="page-6-0"></span>**2. Preparazione**

Conservare la confezione originale, il modulo di registrazione e la ricevuta nel caso insorgessero problemi ed il prodotto acquistato debba essere restituito per qualsiasi motivo. Questi elementi che renderanno più semplici le procedure di verifica, riparazione, rimborso e/o restituzione del prodotto.

Contattare il l'Assistenza clienti per chiedere aiuto in caso di problemi con il prodotto o di domande che non sono state affrontate nella Guida.

Importante! Conservare la confezione originale e tutti i materiali d'imballaggio per eventuali spedizioni future.

**NOTA:** Il termine "Windows" usato in questa guida si riferisce al sistema operativo Microsoft Windows.

# <span id="page-7-0"></span>**2-1. Contenuti della confezione**

La confezione del monitor include:

- Monitor
- Cavi di alimentazione
- Cavo audio (mini jack stereo)
- Cavo video<sup>1</sup>
- Cavo USB
- Guida Rapida Di Inizio

## **NOTA:**

<sup>1</sup> I cavi video inclusi nella confezione potrebbero variare a seconda del Paese. Per ulteriori informazioni, rivolgersi al rivenditore locale.

## <span id="page-8-0"></span>**2-2. L'esterno del monitor**

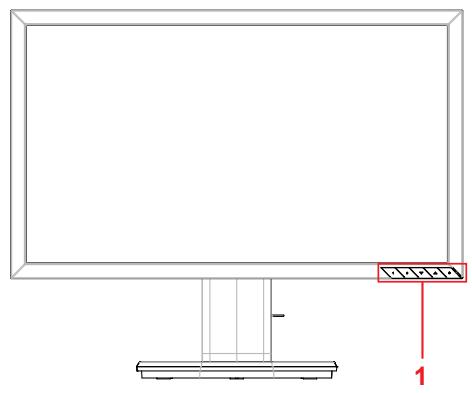

## **C. Veduta posteriore**

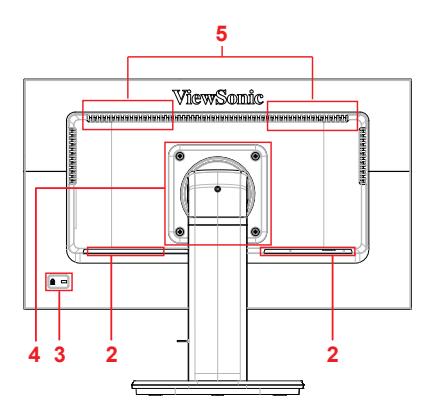

**A. Veduta frontale B. Veduta sinistra e destra**

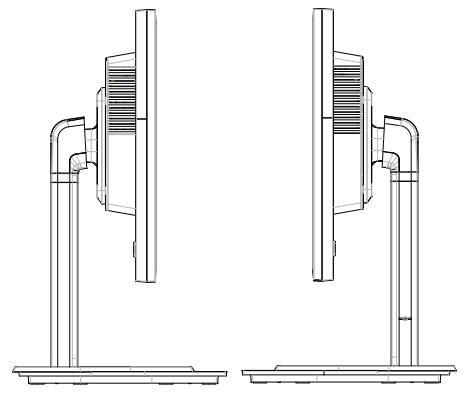

- **<sup>5</sup>** 1. Pannello di controllo (per i dettagli vedi paragrafo 3-1)
- 2. Porta I/O (Input/Output) Questa area dovrebbe includere tutte le opzioni di connessione I/O, così come il connettore di alimentazione (per i dettagli vedi paragrafo 2-4)
- 3. Slot di sicurezza (per i dettagli vedi paragrafo 2-3 sezione E)
- 4. Questa è l'area di installazione a parete VESA sul retro del monitor\*. Per la procedura di installazione a parete VESA, fare riferimento al paragrafo 2-3 sezione F per ulteriori istruzioni.
- 5. altoparlante

## <span id="page-9-0"></span>**2-3. Installazione dell'hardware**

**A. Procedura di installazione della base**

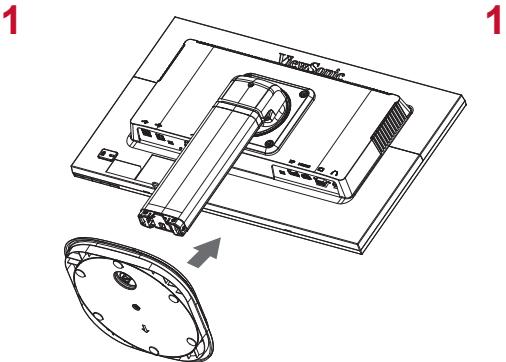

**B. Procedura di rimozione della base**

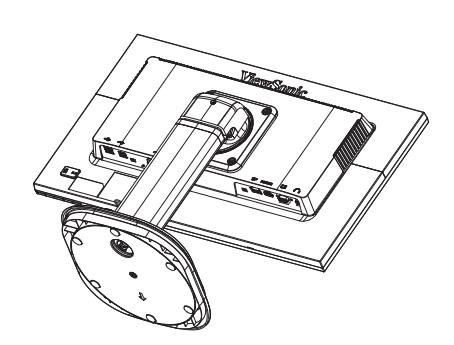

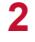

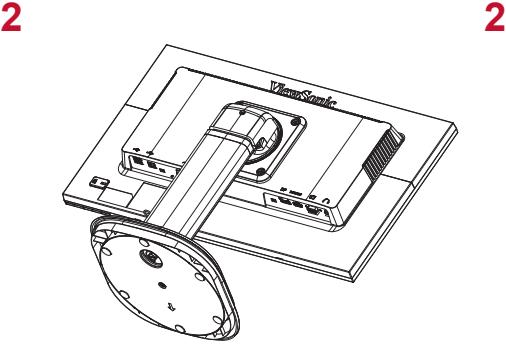

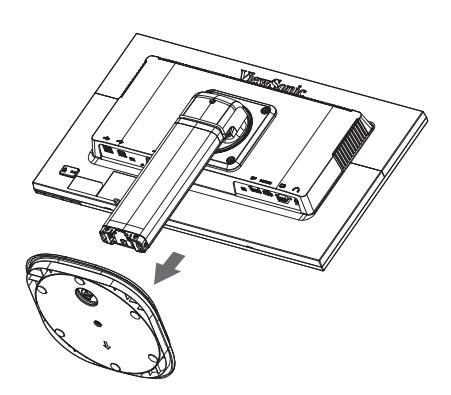

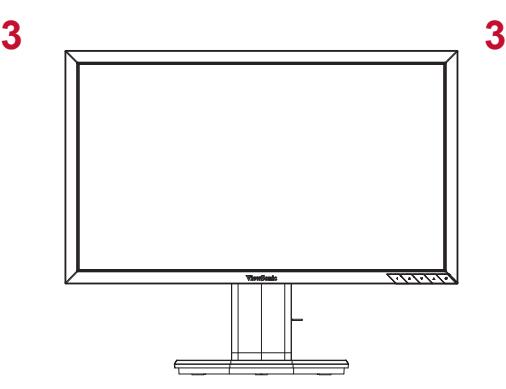

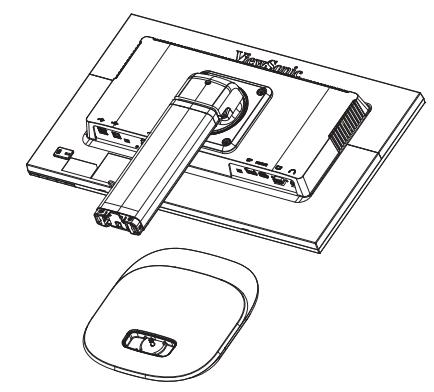

## **C. Regolazione dell'angolazione**

- Dopo aver regolato l'altezza del monitor, mettersi davanti al monitor in modo che sia centrato di fronte a sé.
- L'angolazione dello schermo può essere regolata spostando il pannello, inclinandolo in avanti o indietro per un'esperienza visiva flessibile e confortevole.

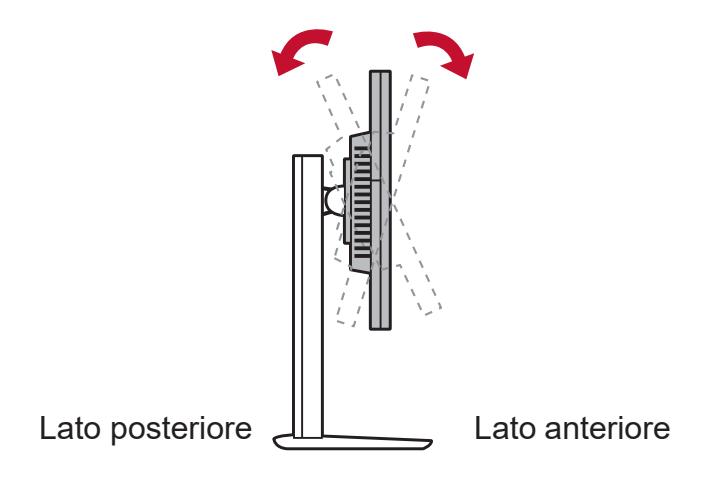

\* Questa immagine è solo per riferimento

## **D. Installazione del kit per il montaggio a muro (opzionale)**

**NOTA:** Da usare solo con supporti per montaggio su parete omologati UL.

Per ottenere un kit di montaggio a parete o una base a regolazione di altezza, contattare ViewSonic® o il proprio rivenditore locale. Consultare le istruzioni fornite con il kit per il montaggio a muro. Per convertire il monitor da monitor installato sulla scrivania a monitor installato a parete, procedere come segue:

- 1. Trovare un kit di montaggio a parete compatibile VESA che soddisfi i requisiti nella sezione "Specifiche".
- 2. Verificare che il tasto di accensione sia spento, quindi scollegare il cavo di alimentazione.
- 3. Posizionare il monitor rivolto verso il basso su un asciugamano o coperta.
- 4. Rimuovere la base. (Potrebbe essere necessaria la rimozione delle viti.)
- 5. Fissare la staffa di montaggio dal kit di montaggio a parete utilizzando viti della lunghezza appropriata.
- 6. Fissare il monitor alla parete seguendo le istruzioni presenti nel kit per il montaggio a parete.

## **E. Utilizzo dello slot di sicurezza**

Il connettore dello slot di sicurezza si trova sul retro del monitor.

Di seguito è riportato un esempio di impostazione dello slot di sicurezza su una tabella come riferimento.

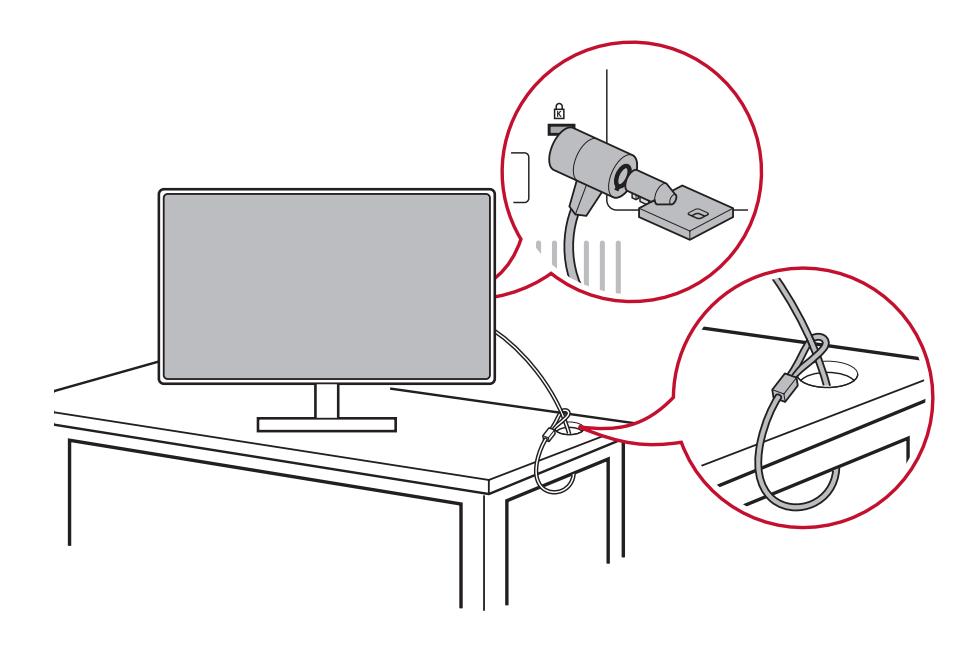

\* Questa immagine è solo per riferimento

# <span id="page-13-0"></span>**2-4. Installazione rapida**

## **Collegare il cavo video**

- 1. Assicurarsi che il monitor LCD ed il computer siano SPENTI
- 2. Rimuovere le coperture del pannello posteriore, se necessario.
- 3. Collegare il cavo video dal monitor LCD al computer.

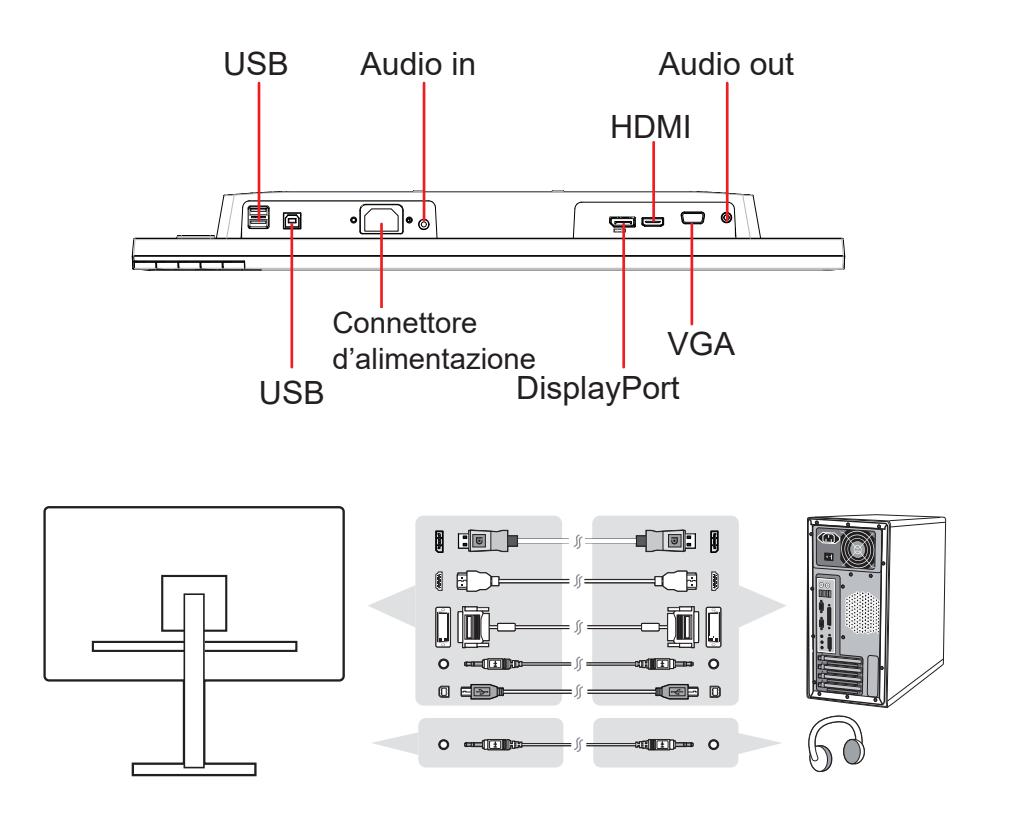

<span id="page-14-0"></span>4. Cavo di alimentazione (e adattatore AC/DC, se necessario)

Collegare il connettore femmina del cavo di alimentazione AC al connettore di alimentazione del monitor e la spina del cavo di alimentazione AC alla presa di corrente AC.

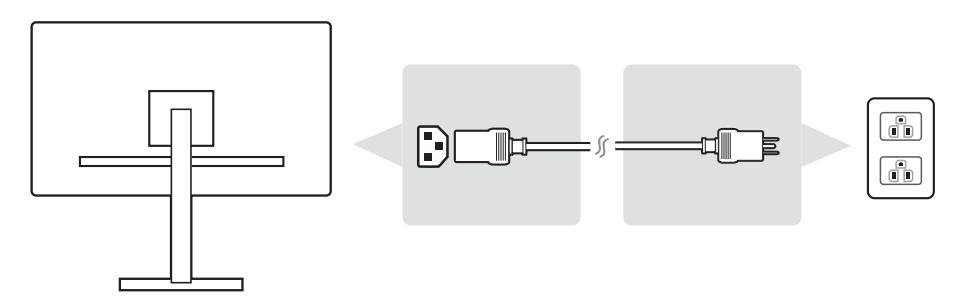

## **2-5. Accensione**

## **Accensione del monitor LCD e del computer**

ACCENDERE il monitor LED e poi ACCENDERE il computer. Questo ordine particolare (monitor LCD prima del computer) è importante.

\* Questa immagine è solo per riferimento

# <span id="page-15-0"></span>**2-6. Installazione dei driver (Windows 10)**

Per installare il driver, prima collegare il monitor al PC, avviare il PC (assicurarsi di accendere prima il monitor), quando il PC ha terminato l'avvio, il PC dovrebbe rilevare automaticamente il monitor.

Per garantire che il rilevamento automatico riesca correttamente, andare a 'Impostazioni schermo avanzate' nella finestra di sistema 'Impostazioni schermo' (Risoluzione dello schermo). Quindi è possibile verificare se il monitor ViewSonic è stato riconosciuto dal PC nella sezione 'Gestione colori' delle impostazioni avanzate.

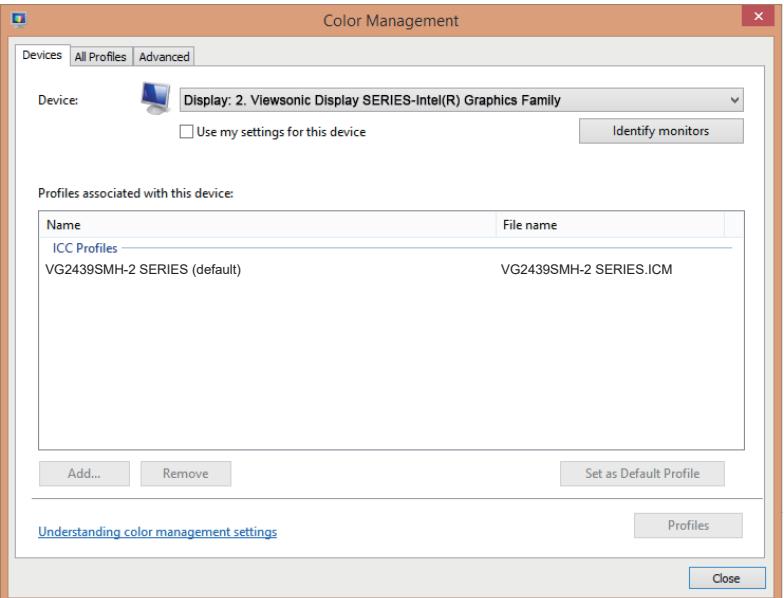

Se il PC non ha rilevato automaticamente il monitor, ma il monitor funziona, è possibile riavviare il computer ed attenersi di nuovo alla procedura di cui sopra. Non è indispensabile che il computer rilevi il monitor per il normale utilizzo, tuttavia il rilevamento è consigliato.

Contattare l'Assistenza clienti in caso di problemi o di altre domande.

# <span id="page-16-0"></span>**3. Regolazione dell'immagine su schermo**

## **3-1. Impostazione della modalità di temporizzazione**

Atur resolusi monitor Anda ke resolusi yang direkomendasikan (lihat bagian "spesifikasi") untuk mendapatkan pengalaman terbaik, dengan warna yang brilian dan teks yang padat. Begini caranya:

- 1. Aprire la finestra delle impostazioni di risoluzione del display (ogni sistema operativo avrà un modo diverso per aprirla).
- 2. Quindi, regolare l'impostazione della risoluzione dello schermo sulla risoluzione nativa del monitor. Questo fornirà la migliore esperienza di utilizzo.

Se si hanno difficoltà per impostare la risoluzione, oppure se non si vede tra le opzioni disponibili, potrebbe essere necessario un driver più recente della scheda video. Contattare il produttore del computer o della scheda video per ottenere il driver più recente.

# <span id="page-17-0"></span>**3-2. Regolazione dell'immagine visualizzata**

Per regolare le impostazioni dei controlli OSD visualizzati sullo schermo, usare i pulsanti del pannello di controllo frontale.

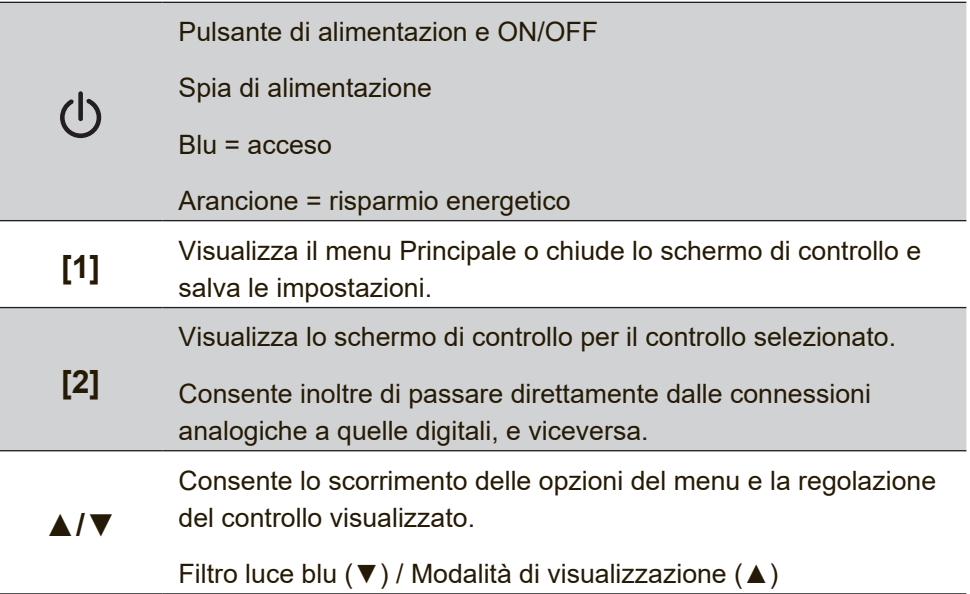

### **Per regolare la qualità dell'immagine visualizzata, seguire le seguenti procedure:**

- 1. Per visualizzare il Menu principale, premere il pulsante [1]. **NOTA:** Tutti i menu OSD e le schermate di regolazione non vengono più visualizzati dopo 15 secondi circa. Regolabile tramite l'impostazione OSD timeout nel menu Setup.
- 2. Per selezionare un controllo da regolare, premere  $\triangle$  o  $\nabla$  in modo da scorrere il Menu principale verso l'alto o verso il basso.
- 3. Dopo che il controllo è stato selezionato, premere il pulsante [2].
- 4. Per salvare le modifiche ed uscire dal menu, tenere premuto il tasto [1] finché il menu OSD sparisce.

## **I seguenti suggerimenti sono utili per ottimizzare la visualizzazione:**

• Regolare la scheda video del computer per supportare una modalità di temporizzazione raccomandata (consultare la pagina delle "Specifiche" per le impostazioni specifiche consigliate per il monitor). Per le istruzioni sulla "modifica della frequenza di aggiornamento", fare riferimento alla Guida all'uso della scheda video.

# <span id="page-19-0"></span>**4. Introduzione al menu OSD**

# **4-1. Struttura del menu OSD**

Per una spiegazione della struttura del menu OSD, e delle relative funzioni, fare riferimento al seguente paragrafo 4-2 Spiegazione del menu OSD. La struttura del menu OSD rappresenta visivamente il menu OSD completo a cui è possibile accedere dal monitor. Se non si è sicuri di dove una opzione/funzione si trovi, oppure se non si riesce a trovare una funzione specifica, utilizzare la struttura del menu OSD che segue.

![](_page_19_Picture_66.jpeg)

![](_page_20_Picture_179.jpeg)

![](_page_21_Picture_159.jpeg)

## <span id="page-22-0"></span>**4-2. OSD Menu Explanation**

**NOTE:** The OSD menu items listed in this section indicate the entire

OSD items of all models. Some of these items may not exist in your product OSD. Please disregard OSD menu item explanations if they do not exist in your OSD Menu. Please refer to the 4-1 OSD Tree (above), for your monitor's available OSD menu items. Please refer to the OSD explanation below (in alphabetical order), for a clearer explanation of what each function does.

### **A Auto adjust (Regolazione Audio)**

Regola il volume, esclude l'audio, o passa tra i vari ingressi se si dispone di più di una origine.

#### **Spegnimento automatico**

Selezionando l'opzione Spegnimento automatico, il monitor può bloccare l'alimentazione dopo un certo tempo.

### **B Blue light filter (Filtro luce blu)**

Regola il filtro che blocca la luce blu ad alta energia per un'esperienza più sicura per i nostri utenti.

#### **Brightness (Luminosità)**

Regola i livelli di nero di fondo dell'immagine su schermo.

### **C Color adjust (Regolazione Colore)**

Fornisce diverse modalità di regolazione del colore, per aiutare a regolare le impostazioni del colore per soddisfare le esigenze dei nostri utenti..

#### **Color temperature (Temperatura colore)**

Permette di selezionare le impostazioni specifiche della temperatura colore per personalizzare ulteriormente l'esperienza di visione.

![](_page_23_Picture_107.jpeg)

#### **Contrast (Contrasto)**

Regola la differenza tra lo sfondo dell'immagine (livello di nero) ed il primo piano (livello di bianco).

#### **Color adjustment functions (Funzioni di regolazione del colore)**

Per garantire prestazioni precise ed accurate del colore, le funzioni indipendenti di regolazione del colore (red (rosso), green (verde), blue (blu), cyan (ciano), magenta e yellow (giallo)) permettono di personalizzare singolarmente la tonalità e la saturazione del colore per ciascun asse, senza influenzare l'output degli altri colori.

#### **D Contrasto dinamico**

La tecnologia Dynamic Contrast rileva automaticamente il segnale dell'immagine e controlla in modo intelligente la luminosità e il colore della retroilluminazione per migliorare la capacità di rendere il nero nero in scena scura e rendere il bianco più bianco in un ambiente luminoso.

#### **E Modo Eco**

Consente agli utenti di scegliere tra diverse modalità, in base al consumo energetico.

#### **I Information (Informazioni)**

Permette di visualizzare la modalità di temporizzazione (input segnale video) in uscita dalla scheda video del computer, il numero di modello LCD, il numero di serie, e l'URL del sito ViewSonic®. Consultare la guida della scheda video per istruzioni su come modificare la risoluzione e la frequenza di aggiornamento (frequenza verticale). **NOTA:** VESA 1024 x 768 a 60 Hz (ad esempio) significa che la risoluzione è di 1024 x 768 e la frequenza di aggiornamento è 60 Hertz.

#### **Input select (Selezione input)**

Passa tra le varie opzioni di input che sono disponibili per quel particolare monitor.

#### **M Manual image adjust (Regolazione Immagine)**

Visualizza il menu Regolazione immagine. È possibile impostare manualmente una varietà di regolazioni della qualità dell'immagine.

#### **Memory recall (Richiamo memoria)**

Ripristina le regolazioni sui valori predefiniti qualora il display funzioni in una delle modalità di temporizzazione predefinite elencate nelle Specifiche di questo manuale.

**Eccezione:** Questo controllo non influenza le modifiche apportate alle impostazioni Selezione della lingua e Blocco alimentaz.

#### **O Overscan**

Può essere utilizzato per regolare le proporzioni del segnale di input ricevuto dal monitor per regolare come l'immagine appare sul monitor.

#### **OSD Timeout**

La funzione OSD Timeout consente agli utenti di scegliere la durata dell'OSD sullo schermo dopo l'inattività (numero di secondi).

#### **Sfondo OSD**

La funzione OSD Background consente agli utenti di disattivare lo sfondo OSD durante la selezione e la regolazione delle impostazioni OSD.

#### **P Preset Color Mode (Colore preimp.)**

Il monitor è fornito con diversi standard colore per display. Ciascuna modalità colore può essere selezionata per applicazioni specifiche del monitor.

![](_page_25_Picture_100.jpeg)

#### **Indicatore di energia**

L'indicatore di alimentazione è la luce che visualizza se il monitor è acceso o spento.

#### **R Response time (Tempo di risposta)**

Regola il tempo di risposta, creando immagini omogenee senza striature, sfocature o ghosting. Un basso tempo di risposta è perfetto per i giochi ad alto contenuto grafico, e fornisce una sorprendente qualità visiva durante la visione di eventi sportivi o di film d'azione. Si consiglia di impostare la voce su 'Ultra Fast (Ultra veloce)'.

#### **Resolution notice (Note su risoluz.)**

L'avviso indica che la corrente risoluzione di visualizzazione non è la risoluzione originale corretta. Questo avviso sarà visualizzato nella finestra delle impostazioni del display quando si imposta la risoluzione dello schermo.

#### **Recall (Richiama)**

Ripristina le impostazioni della modalità di visione del monitor.

#### **S Setup menu (Menu Setup)**

Regola le impostazioni del menu OSD (On-Screen Display). Molte di queste impostazioni possono attivare delle notifiche su schermo così che gli utenti non debbano riaprire il menu.

#### **Sharpness (Nitidezza)**

Regola la nitidezza e qualità dell'immagine del monitor.

#### **Dormire**

Questa impostazione consente agli utenti di regolare l'ora di inattività prima che il monitor entri in modalità ridotta. Durante questo tempo lo schermo sarà in modalità sleep.

#### **V ViewMode (Mod. visualizz.)**

La funzione Mod. visualizz., unica di ViewSonic, offre le opzioni preimpostate: "Game (Giochi)", "Movie (Film)", "Web", "Text (Testo)" e "Mono". Queste opzioni preimpostate sono progettate specificamente per offrire un'esperienza di visione ottimizzata per diverse applicazioni dello schermo.

# <span id="page-27-0"></span>**5. Specifiche**

![](_page_27_Picture_100.jpeg)

![](_page_28_Picture_173.jpeg)

![](_page_29_Picture_122.jpeg)

- <sup>1</sup> Non impostare la scheda video del computer su valori di frequenze d'aggiornamento superiori a quelle qui riportate, diversamente si possono provocare danni permanenti allo schermo LCD.
- <sup>2</sup> Usare esclusivamente adattatori di alimentazione di ViewSonic® o di altro fornitore autorizzato.
- <sup>3</sup> La condizione di prova segue lo standard EEI

# <span id="page-30-0"></span>**6. Risoluzione dei problemi**

### **Assenza di alimentazione**

- Accertarsi che il pulsante di alimentazione (o interruttore) sia in posizione ON.
- Assicurarsi che il cavo di alimentazione CA sia collegato in modo sicuro al monitor.
- Collegare un'altra periferica ad alimentazione elettrica (ad esempio una radio) alla presa di alimentazione per verificare che fornisca la tensione adeguata.

## **Mancanza di immagine a video nonostante l'alimentazione sia collegata**

- Assicurarsi che il cavo video in dotazione con lo schermo sia collegato in modo sicuro alla porta di uscita video sul retro del computer. Se l'altra estremità del cavo video non è collegata direttamente al monitor, collegarla correttamente.
- Regolare luminosità e contrasto.

## **Colori errati o anomali**

- Se qualche colore (rosso, verde o blu) risulta mancante, verificare che il cavo video sia collegato correttamente. I pin del cavo potrebbero essere lenti o danneggiati e fornire così una connessione inadeguata.
- Collegare il monitor a un altro computer.
- Se la scheda grafica installata è di tipo vecchio, contattare ViewSonic® per richiedere un adattatore non DDC.

## **I pulsanti di comando non funzionano**

• Premere un solo pulsante per volta.

# <span id="page-31-0"></span>**7. Pulizia e Manutenzione**

## **Pulizia del monitor**

- ASSICURARSI CHE IL MONITOR SIA SPENTO.
- NON SPRUZZARE O VERSARE LIQUIDI DIRETTAMENTE SULLO SCHERMO O SULLA SUPERFICIE ESTERNA DEL MONITOR.

## **Per pulire lo schermo:**

- 1. Passare sullo schermo un panno pulito, morbido, che non lasci lanugine. In modo da rimuovere polvere e altre particelle.
- 2. Se lo schermo non è ancora pulito, applicare una piccola quantità di detergente per vetri non contenente ammoniaca o alcol su un panno pulito, morbido, che non lasci lanugine e pulire lo schermo.

## **Per pulire la superficie esterna del monitor:**

- 1. Utilizzare un panno morbido e asciutto.
- 2. Se la superficie non è ancora pulita, applicare una piccola quantità di detergente delicato, non abrasivo, non contenente ammoniaca o alcol su un panno morbido, asciutto e che non lasci lanugine, quindi passarlo sulla superficie.

## **Dichiarazione liberatoria**

- ViewSonic® non consiglia di utilizzare detergenti a base di ammoniaca o alcool sullo schermo e sulla scocca del monitor. Alcuni detergenti chimici sono stati indicate come dannosi per lo schermo e/o la scocca del monitor.
- ViewSonic non si assume alcuna responsabilità per danni derivanti dall'uso di qualsiasi detergente a base di ammoniaca o di alcol.

## **Attenzione:**

![](_page_32_Picture_4.jpeg)

Maneggiare il monitor solo per i bordi.

![](_page_32_Figure_6.jpeg)

Pulire solo con acqua su un panno morbido di cotone.

# <span id="page-33-0"></span>**8. Informazioni sulla conformità**

**NOTA:** Questa sezione illustra tutti i tutti i requisiti necessari e le dichiarazioni in materia di regolamenti. Fare riferimento alle etichette ed alle marcature pertinenti sull'unità per le corrispondenti applicazioni confermate.

# **8-1. Dichiarazione di conformita FCC**

Questo dispositivo è conforme alla Parte 15 delle Norme FCC. Il funzionamento è soggetto alle seguenti due condizioni: (1) Questo dispositivo non può provocare interferenze dannose e (2) Questo dispositivo deve accettare tutte le interferenze ricevute, incluse le interferenze che possono provocare operazioni indesiderate.

Questa attrezzatura è stata collaudata e trovata conforme ai limiti di un apparecchio digitale di Classe B, in conformità alla parte 15 delle Regole della FCC. Questi limiti sono designati a fornire una protezione ragionevole da interferenze dannose in una installazione residenziale. Questa attrezzatura genera, utilizza e può irradiare energia di frequenza radio e, se non è installata ed utilizzata in accordo alle istruzioni date, può causare interferenze dannose alle comunicazioni radio. Non c'è tuttavia garanzia che non si verifichino interferenze in un'installazione particolare. Se questa attrezzatura provoca interferenze dannose alla ricezione radiofonica o televisiva, che possono essere determinate accendendo o spegnendo l'attrezzatura, l'utente è incoraggiato a cercare di correggere l'interferenza prendendo una o più delle seguenti misure:

- Riorientare o riposizionare l'antenna.
- Aumentare la distanza tra l'attrezzatura ed il ricevitore.
- Collegare l'attrezzatura ad una presa di corrente che sia su un circuito diverso da quello a cui è collegata l'antenna.
- Consultare il rivenditore o un tecnico specializzato radio / TV per aiuto.

**Avviso:** Si avvisa che cambiamenti e modifiche, non espressamente approvate dalla parte responsabile alla conformità, possono annullare l'autorità dell'utente all'utilizzo dell'attrezzatura.

# <span id="page-34-0"></span>**8-2. Conformità CE per i paesi Europei**

Il dispositivo è conforme alla Direttiva EMC 2014/30/EU e alla Direttiva sul Basso Voltaggio 2014/35/EU.

## **Le informazioni di seguito riportate sono valide esclusivamente per gli Stati membri dell'Unione Europea:**

Il simbolo che appare a destra ottempera alla Direttiva 2012/19/EU "Rifiuti di apparecchiature elettriche ed elettroniche (WEEE)".

![](_page_34_Picture_4.jpeg)

Gli apparecchi che recano questo simbolo non devono

essere smaltiti come rifiuti urbani, bensì per mezzo dei sistemi di resa/raccolta disponibili nel proprio Paese in ottemperanza alle leggi locali.

## <span id="page-35-0"></span>**8-3. Dichiarazione di conformità RAEE2**

Questo prodotto è stato progettato e prodotto in conformità alla Direttiva 2011/65/EU del Parlamento Europeo e del Consiglio sulla restrizione dell'uso di determinate sostanze pericolose nelle apparecchiature elettriche ed elettroniche (RAEE2) ed è inteso per adeguarsi ai valori massimi di concentrazione redatti dal TAC (Technical Adaptation Committee) Europeo, come riportato di seguito:

![](_page_35_Picture_115.jpeg)

### **Alcuni componenti dei prodotti sopra elencati sono esenti in base all'Allegato III della Direttiva RAEE2, come segue:**

Esempi dei componenti esenti sono:

1. Mercurio in lampade fluorescenti a catodo freddo e lampade fluorescenti con elettrodo esterno (CCFL e EEFL) per usi speciali fino ad un massimo (per lampada):

(1) Lampade corte ( $\leq$  500 mm): massimo 3.5 mg per lampada.

(2) Lampade medie ( $>500$  mm e  $\leq$  1.500 mm): massimo 5 mg per lampada.

(3) Lampade lunghe ( $>1.500$  mm): massimo 13 mg per lampada.

- 2. Piombo nel vetro dei tubi a raggi catodici.
- 3. Piombo nel vetro di tubi fluorescenti in misura non superiore allo 0,2% in peso.
- 4. Piombo come elemento di lega nell'alluminio contenente fino allo 0,4% di piombo in peso.
- 5. Leghe di rame contenenti fino al 4% di piombo in peso.
- 6. Piombo in saldature ad alta temperatura di fusione (ossia leghe a base di piombo contenenti l'85% o più di piombo in peso).
- 7. Componenti elettrici ed elettronici contenenti piombo nel vetro o nella ceramica diversa dalla ceramica dielettrica dei condensatori, per esempio dispositivi piezoelettrici, o in una matrice di vetro o ceramica.

# <span id="page-37-0"></span>**8-4. Smaltimento del prodotto al termine della sua vita utile**

ViewSonic rispetta l'ambiente e si impegna a lavorare e vivere in modo ecologico. Grazie per partecipare a una informatica più intelligente ed ecologica.

Visitate il nostro sito web ViewSonic per saperne di più.

## **USA e Canada:**

http://www.viewsonic.com/company/green/recycle-program/

## **Europa:**

http://www.viewsoniceurope.com/eu/support/call-desk/

## **Taiwan:**

http://recycle.epa.gov.tw/recycle/index2.aspx

# <span id="page-38-0"></span>**9. Le informazioni del copyright**

Copyright © ViewSonic Corporation, 2021. Tutti i diritti sono riservati.

Macintosh e Power Macintosh sono marchi registrati di Apple Inc.

Microsoft, Windows, e il logo Windows sono marchi registrati di Microsoft Corporation negli Stati Uniti e in altri paesi.

ViewSonic e il logo dei tre uccellini sono marchi registrati di ViewSonic Corporation.

VESA è un marchio registrato della Video Electronics Standards Association. DPMS, DisplayPort e DDC sono marchi della VESA.

ENERGY STAR® è un marchio registrato dell'EPA, Agenzia statunitense per la tutela dell'ambiente.

Quale partner ENERGY STAR® , ViewSonic Corporation ha progettato questo prodotto per soddisfare le direttive ENERGY STAR® sul rendimento energetico.

Dichiarazione liberatoria: ViewSonic Corporation non sarà responsabile per omissioni, errori tecnici o editoriali qui contenuti, né per danni incidentali o consequenziali derivanti dalla fornitura del presente materiale, dalle prestazioni o dall'uso di questo prodotto.

In vista del continuo miglioramento del prodotto, ViewSonic Corporation si riserva il diritto di modificarne le specifiche senza preavviso. Le informazioni contenute nel presente documento potrebbero subire modifiche senza preavviso.

Nessuna parte di questo documento può essere copiata, riprodotta o trasmessa con qualsivoglia mezzo e per qualsivoglia scopo senza previo consenso scritto di ViewSonic Corporation.

## **Servizio clienti**

Per supporto tecnico o assistenza relativa al prodotto, fare riferimento alla tabella qui sotto o rivolgersi al rivenditore.

**NOTA:** È necessario fornire il numero di serie del prodotto.

![](_page_39_Picture_109.jpeg)

![](_page_40_Picture_42.jpeg)

## **Garanzia limitata**

### **Monitor ViewSonic®**

## <span id="page-41-0"></span>**Copertura della garanzia**

ViewSonic garantisce che i prodotti forniti saranno esenti da difetti di materiale e di lavorazione per il periodo di validità della garanzia. Qualora un prodotto risultasse difettoso durante il periodo di garanzia, ViewSonic provvederà, a propria discrezione, a riparare o sostituire il prodotto con uno di tipo analogo. Il prodotto o i componenti sostituiti possono comprendere parti o componenti ricondizionati o di seconda fornitura.

## **Validità della garanzia**

Gli schermi ViewSonic dispongono di una garanzia di 1 - 3 anni, in relazione al paese di acquisto, per tutti i componenti tra cui le sorgenti luminose e per tutta la manodopera, a partire dalla data di acquisto da parte del primo cliente

## **Applicabilità della garanzia**

La garanzia è valida unicamente per il primo acquirente.

## **Esclusioni di garanzia**

- 1. Qualsiasi prodotto da cui sia stato rimosso, cancellato o comunque alterato il numero di serie.
- 2. Danni, deterioramento o malfunzionamento imputabile a:
	- a. Circostanze accidentali, uso improprio, negligenza, incendio, inondazione, folgorazione o altri eventi naturali, modifica non autorizzata del prodotto o inosservanza delle istruzioni fornite con il prodotto.
	- b. Danni al prodotto dovuti al trasporto.
	- c. Rimozione o installazione del prodotto.
	- d. Cause esterne al prodotto, quali cali di tensione o interruzione di corrente.
	- e. Uso di componenti o parti non conformi alle specifiche ViewSonic.
	- f. Usura e consumo normali.
	- g. Qualsiasi altra causa non direttamente imputabile a un difetto del prodotto.
- 3. Qualsiasi prodotto che mostri una condizione comunemente conosciuta come "immagine burn-in " che si ha quando un'immagine statica è mostrata sul prodotto per un periodo esteso di tempo.
- 4. Costi per i servizi di rimozione, installazione, trasporto, assicurazione ed impostazione.

## **Come richiedere assistenza**

- 1. Per informazioni su come ottenere assistenza durante il periodo di garanzia, contattare l'assistenza clienti ViewSonic (fare riferimento alla pagina dell'Assistenza clienti). È necessario fornire il numero di serie del monitor l'Assistenza clienti ViewSonic. È necessario fornire il numero di serie del monitor.
- 2. Per ottenere assistenza durante il periodo di garanzia, è necessario fornire (a) la fattura o lo scontrino fiscale originale con l'indicazione della data di acquisto, (b) il nome, (c) l'indirizzo, (d) una descrizione del problema e (e) il numero di serie del

prodotto.

- 3. Portare o spedire il prodotto, a proprie spese, nell'imballo originale a un centro di assistenza autorizzato ViewSonic o a ViewSonic.
- 4. Per ulteriori informazioni o per ottenere il recapito del centro di assistenza ViewSonic più vicino, contattare ViewSonic.

## **Limitazione delle garanzie implicite**

Non viene fornita alcuna garanzia, esplicita o implicita, oltre a quanto stabilito in questa sede, ivi compresa la garanzia implicita di commerciabilità e idoneità ad uno scopo particolare.

## **Esclusione di responsabilità per danni**

La responsabilità di viewsonic si intende limitata ai costi di riparazione o sostituzione del prodotto. Viewsonic non sarà ritenuta responsabile per:

- 1. Danni a proprietà di terzi causati da difetti del prodotto, danni derivanti da disagio, perdita d'uso del prodotto, perdita di tempo, lucro cessante, perdita di opportunità commerciali o di avviamento, interferenze nei rapporti commerciali o altre perdite di carattere commerciale, anche nel caso in cui sia stata notificata la possibilità di tali danni.
- 2. Qualsiasi altro danno, sia esso incidentale, consequenziale o di altro tipo.
- 3. Qualsiasi reclamo nei confronti del cliente da parte di terzi.
- 4. Riparazione o tentata riparazione da parte di personale non autorizzato da ViewSonic.

## **Esclusione di responsabilità per danni**

La responsabilità di viewsonic si intende limitata ai costi di riparazione o sostituzione del prodotto. Viewsonic non sarà ritenuta responsabile per:

- 1. Danni a proprietà di terzi causati da difetti del prodotto, danni derivanti da disagio, perdita d'uso del prodotto, perdita di tempo, lucro cessante, perdita di opportunità commerciali o di avviamento, interferenze nei rapporti commerciali o altre perdite di carattere commerciale, anche nel caso in cui sia stata notificata la possibilità di tali danni.
- 2. Qualsiasi altro danno, sia esso incidentale, consequenziale o di altro tipo.
- 3. Qualsiasi reclamo nei confronti del cliente da parte di terzi.
- 4. Riparazione o tentata riparazione da parte di personale non autorizzato da ViewSonic.

## **Effetto della legislazione locale**

La presente garanzia conferisce all'utente specifici diritti legali; l'utente tuttavia può godere di altri diritti che variano da stato a stato. Alcuni stati non ammettono limitazioni alle garanzie implicite e/o non consentono l'esclusione di responsabilità per danni incidentali o consequenziali e, pertanto, le limitazioni di cui sopra potrebbero non essere applicabili al caso specifico.

## **Vendite al di fuori degli Stati Uniti e del Canada**

Per informazioni sulla garanzia e sull'assistenza per i prodotti ViewSonic venduti al di fuori degli Stati Uniti e del Canada, contattare ViewSonic o il rivenditore ViewSonic locale.

Il periodo di garanzia di questo prodotto in Cina (Hong Kong, Macao e Taiwan escluse) è soggetto ai termini ed alle condizioni della Scheda di Manutenzione e Garanzia.

Gli utenti dell'Europa e della Russia possono trovare i dettagli sulla garanzia fornita sul sito www.viewsoniceurope.com alla voce Support/Warranty Information (Supporto/Informazioni sulla Garanzia).

Display Warranty Term Template In UG VSC\_TEMP\_2007

![](_page_46_Picture_0.jpeg)